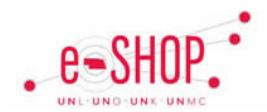

If you need to update or request a new vendor, you must complete and submit a Vendor Request form with the details of the change, which will be routed to Procurement Services to process.

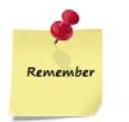

 You cannot add a line to an existing Purchase Order. You must submit a new shopping cart containing the additional items.

• A Vendor Request form should be submitted in its own shopping cart and not combined with any other items.

### **COMPLETING A VENDOR REQUEST FORM**

1. Click the **Vendor Request** link under Special Forms on the home/shop tab or on the **Forms** tab.

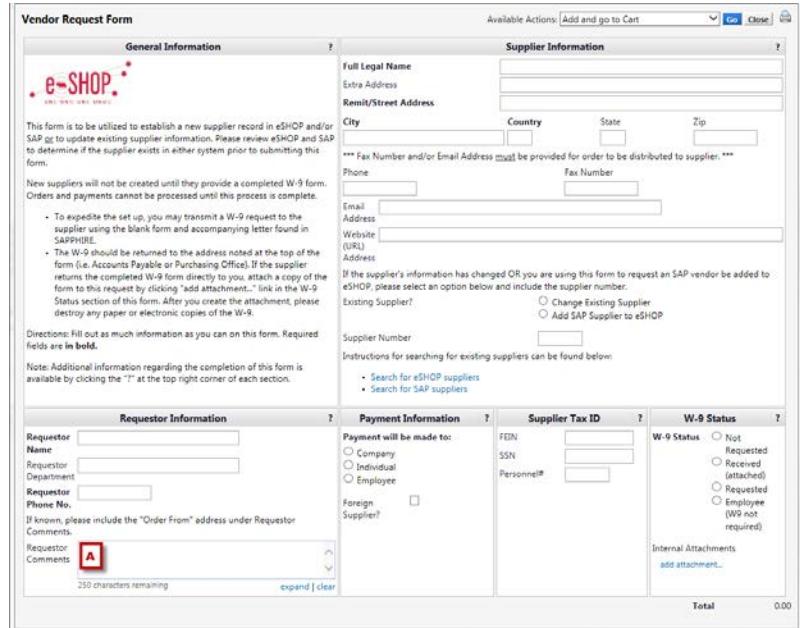

- 2. Complete the required fields (in bold) which are required for submission.
	- A. When entering new vendors, include the "Order From" address under Requester Comments if available.

# **Vendor Request – Creating**

- B. For changing an existing supplier, click the radial button and enter the Supplier Number. Add additional notes as needed to the Requestor comments found in the lower left hand corner.
- C. To add an SAP Supplier to eSHOP, click the radial button and enter the Supplier Number.
- D. Search for eSHOP or SAP suppliers easily by using the links provided.

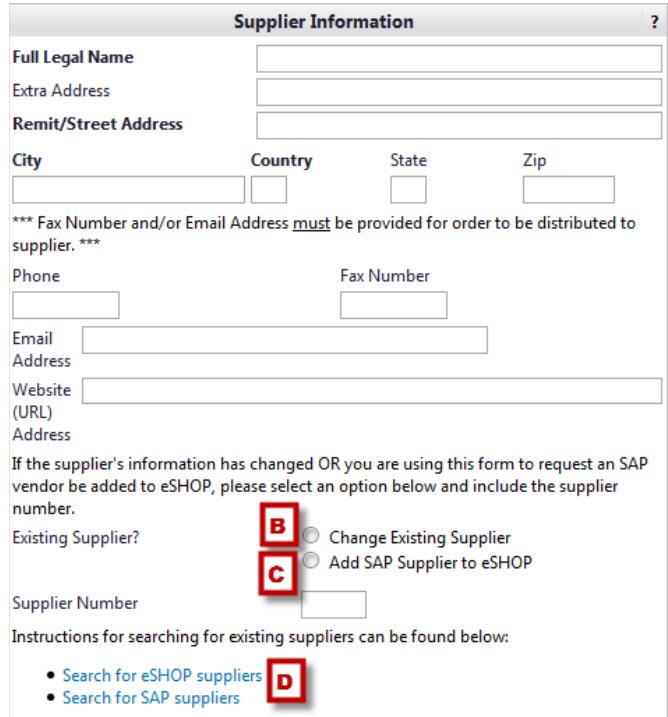

- 3. Once you've completed the form, choose Add and go to Cart from the Available Actions drop-down at the top and click **Go**.
- 4. Click Proceed to Checkout
- 5. Complete other required fields in order to submit the form. Funding source information will need to be entered in the cart header but will not be used for routing.
- 6. Once submitted, the form will be sent directly to Procurement Services. Changes will be made to the vendor in eSHOP and SAP.

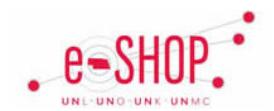

# **Vendor Request – Creating**

#### **Notes:**

- If you need to update or request a new vendor, you must complete and submit a Vendor Request form with the details of the change, which will be routed to Procurement Services to process.
- You cannot add a line to an existing cart. You must submit a new shopping cart containing the additional items.
- A Vendor Request form should be submitted in its own shopping cart and not combined with any other items.
- Leadtime to process a vendor request with W9 and all information included is 5 days or less.

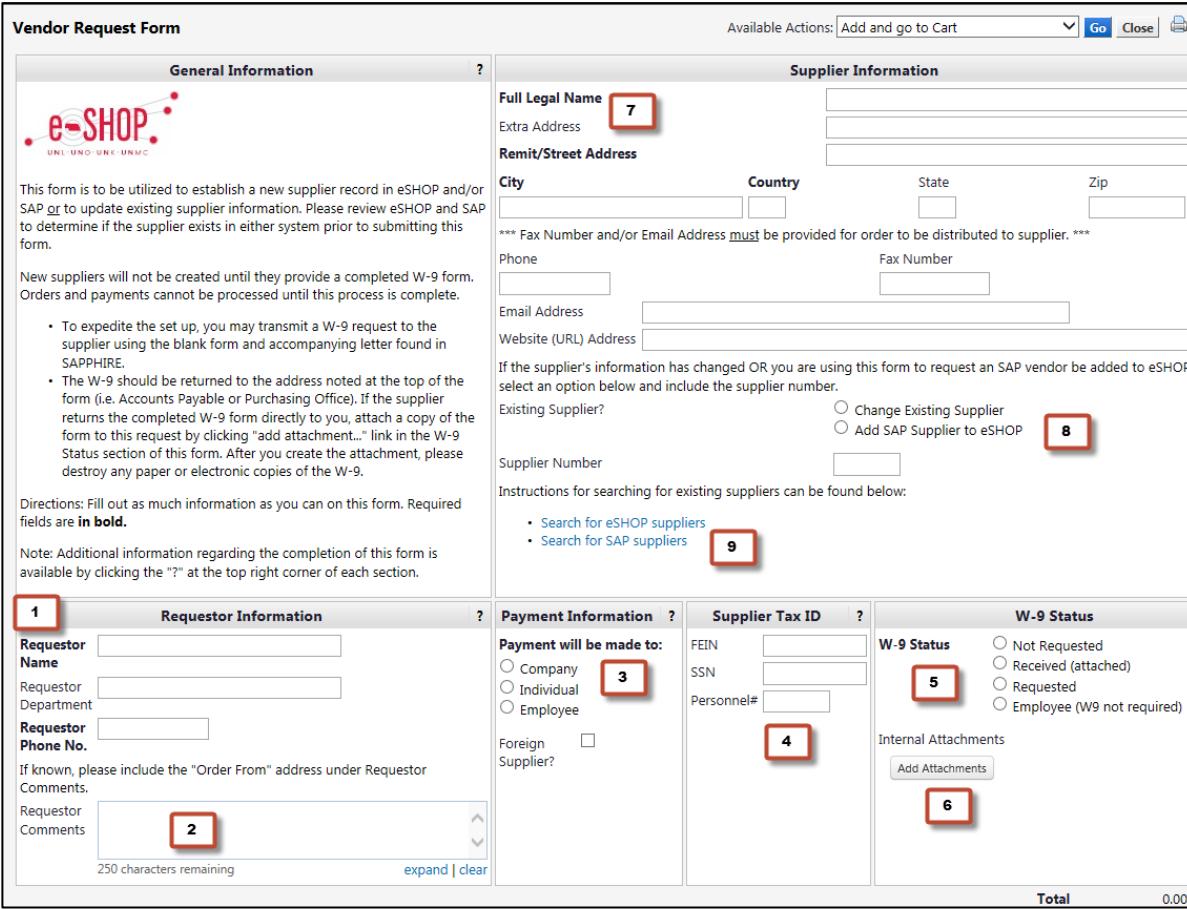

#### **Instructions**

**1.** Requestor Information – include name, department, and phone#.

**2.** Requester Comments – please include the "Order From" address here if available. This field will not be used for Employee requests.

- **3.** Payment Information
	- a.Company (ex. LLC, INC)
	- b.Individual (if svc provided in the state of NE, complete and attach an attestation form)
	- c.Employee (Enter the Dept. Address 98xxxx Nebraska Medical Center, Omaha NE 68198-xxxx)
	- d.Check box when entering a Foreign Supplier.
- **4.** Supplier Tax ID
	- a.FEIN (for company entries, use FEIN# or SS#)
	- b.SSN
	- c.Personnel#
- **5.** W-9 Status
	- a.Not Requested
	- b.Received (attached)
	- c. Requested
	- d.Employee (W-9 not required)

**6.** Internal Attachments – Attach W9 and/or Attestation Form

**7.** Supplier Information – Legal Name, address, and fax number are required for entry.

**8.** Existing Supplier – For changing and existing supplier, click the radial button and enter the supplier number.

**9.** Add SAP Supplier to eSHOP – Click radial button and enter the Supplier Number.

**10.** View instruction on searching eSHOP or SAP suppliers easily using the links provided.